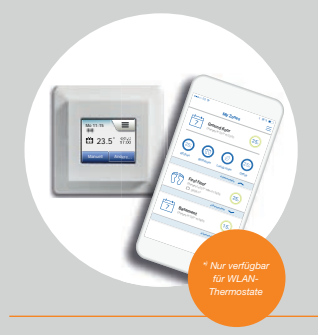

# Touch & WiFi **Benutzerhandbuch**

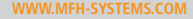

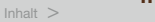

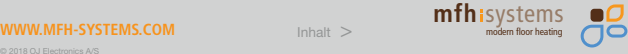

modern floor heating and the control of the control of the control of the control of the control of the control of the control of the control of the control of the control of the control of the control of the control of th

### Inhalt

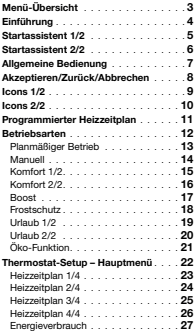

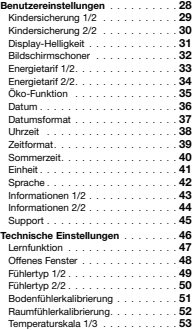

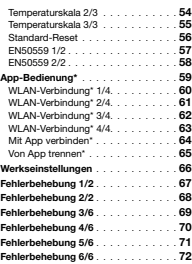

÷

\*) Nur verfügbar für WLAN-Thermostate

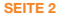

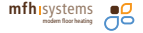

# Menü-Übersicht

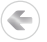

#### Menüstruktur

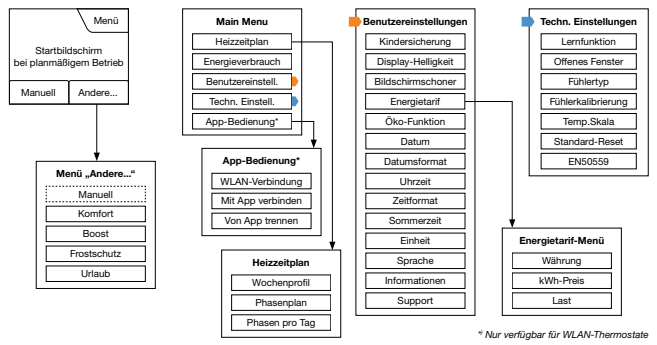

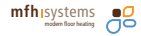

### **Einführung**

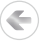

Vielen Dank für den Kauf unseres Touch-Thermostats. Wir hoffen, dass Sie an der Benutzerfreundlichkeit des Touch-Displays und der intuitiv gestaltete Schnittstelle Gefallen finden. Sie können den Thermostat ganz nach Belieben mit den unter Heizzeitplan und Benutzereinstellungen angebotenen Optionen programmieren.

Der Thermostat schaltet Ihre Heizungsanlage zu vorgegebenen Zeitpunkten an jedem Tag der Woche ein. Für jeden Tag der Woche lassen sich individuelle Temperaturen für bis zu sechs unterschiedliche Perioden, genannt Phasen, einstellen. Ein Absenken der Temperatur, wenn niemand zu Hause ist, reduziert Ihre Energiekosten, ohne den Komfort zu verringern.

Der Thermostat wird mit einem für die meisten Haushalte passenden, vorprogrammierten Heizzeitplan geliefert. Falls Sie die Einstellungen nicht ändern, arbeitet der Thermostat gemäß diesem vorprogrammierten Heizzeitplan.

Der Thermostat verfügt über eine Lernfunktion, die automatisch Heizstartzeiten ändert, um sicherzustellen, dass die gewünschte Temperatur bereits zu Beginn jeder speziellen Phase erreicht wird. Nach wenigen Tagen hat die Lernfunktion erfasst, wie viel früher die Heizung einzuschalten ist.

Das resistive Touch-Display erfordert nur ein weiches Antippen mit der Fingerspitze, um die Berührung zu registrieren.

In diesem Handbuch werden die Berührungsbereiche auf dem Bildschirm als Tasten bezeichnet.

Die WLAN-Variante dieses Touch-Thermostats ermöglicht die Fernsteuerung Ihrer Fußbodenheizung über die SWATT®-App (Smart Wifi And Touch Thermostat), die Sie von Google Play und dem App Store herunterladen können.

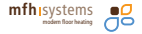

### Startassistent 1/2

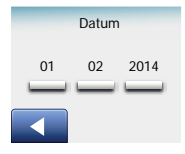

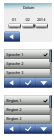

Wenn die Anlage installiert ist und zum ersten Mal eingeschaltet wird, oder nachdem Sie Werkseinstellungen zurücksetzen vorgenommen haben, sind Zeitzone, Sprache, Datum, Uhrzeit und Fußbodentyp einzugeben. Der Thermostat führt Sie automatisch durch den Prozess.

- 1. Zeitzone die Zeitzone einstellen, in der sich der Thermostat befindet. Dieser Parameter dient u. a. dazu, eine korrekte Anwendung der Sommerzeit zu gewährleisten. Tippen Sie auf die Zeitzone in der Sie sich befinden. Mit "J" bestätigen.
- 2. Sprache die Sprache einstellen, die auf dem Display des Thermostats verwendet werden soll. Tippen Sie auf die von Ihnen bevorzugte Sprache. Mit "J" bestätigen.
- 3. Datum das aktuelle Datum einstellen.

Tippen Sie auf den Parameter, den Sie ändern möchten. Benutzen Sie die "Pfeil nach oben"- oder die "Pfeil nach unten"-Taste, um Tag, Monat und Jahr einzustellen.

Jede Einstellung mit "√" bestätigen.

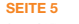

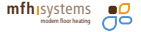

### Startassistent 2/2

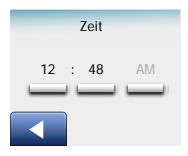

 $22.2$ Bodentyp <sup>0201</sup> <sup>2014</sup> Fliesen

4. Zeit – die aktuelle Uhrzeit einstellen.

Tippen Sie auf den Parameter, den Sie ändern möchten. Benutzen Sie die "Pfeil nach oben"- oder die "Pfeil nach unten"-Taste, um Stunden und Minuten einzustellen.

Jede Einstellung mit "√" bestätigen.

- 5. Fußbodentyp zur Wahl stehen: Fliesen: Fußböden aus Fliesen oder Naturstein. Weicher Fußboden: Parkett- oder andere Fertigböden.
- 6. Ihre Wahl mit "J" bestätigen oder mit "X" löschen.

Der Thermostat ist jetzt einsatzbereit und wird die Fußbodenheizung gemäß dem vorprogrammierten Heizzeitplan steuern. Wenn Sie den Heizzeitplan ändern möchten, finden sich Anweisungen dazu im Abschnitt Heizzeitplan.

Einzelheiten über den vorprogrammierten Heizzeitplan finden sich im Abschnitt Werkseinstellungen.

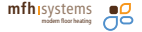

## Allgemeine Bedienung

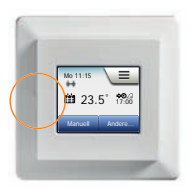

Ein EIN/AUS-Schalter befindet sich auf der linken Seite des Thermostats.

Sonst lässt sich der Thermostat intuitiv über das hochauflösende Farb-Touch-Display bedienen, das dazu dient, durch die Menüs zu navigieren und Einstellungen zu ändern.

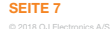

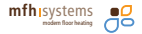

۰.

# Akzeptieren/Zurück/Abbrechen

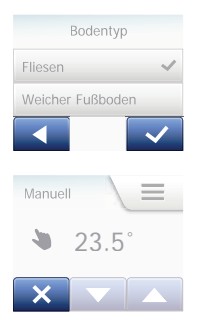

Wenn Sie eine Parametereinstellung ändern, ist zur Bestätigung der Änderung auf die "Akzeptieren"-Taste des Thermostats zu tippen. "Akzeptieren" erscheint auf dem Bildschirm als "√".

"Zurück" wird auf dem Bildschirm als eine mit einem nach links zeigenden Pfeil markierte Taste angezeigt. Diese wird in diesem Handbuch auch als "Pfeil nach links"-Taste bezeichnet.

In den verschiedenen Menüs und Untermenüs, finden Sie die "Zurück"-Taste in der linken unteren Ecke des Touch-Displays.

Um zum vorherigen Menü zurückzukehren, die "Pfeil nach links"-Taste antippen.

"Abbrechen" wird auf dem Bildschirm als eine mit "X" markierte Taste angezeigt.

Obwohl "Abbrechen" die gleiche Wirkung hat wie "Zurück", werden gleichzeitig alle nicht gespeicherten Einstellungen verworfen.

Sobald Sie einen Startbildschirm verlassen und eines der Menüs öffnen, wird entweder eine "Zurück"- oder eine "Abbrechen"-Taste angezeigt.

Um zum Startbildschirm zurückzukehren, Zurück/Abbrechen einmal oder mehrmals antippen, je nachdem, wo Sie sich in der Menüstruktur befinden.

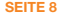

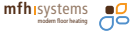

### Icons 1/2

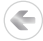

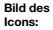

Bedeutung des Icons:

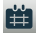

Planmäßiger Betrieb

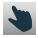

Manuelle Übersteuerung

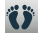

Komfortmodus

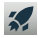

Boost-Modus

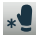

Frostschutz

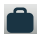

Urlaubmodus

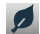

Öko-Funktion

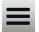

Menü

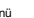

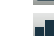

Bedeutung des Icons:

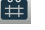

Bild des Icons:

Heizzeitplan

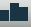

Energieverbrauch

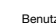

Benutzereinstellungen

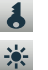

**\$ 7**

 $z^2$ 

Kindersicherung

Display-Helligkeit

Bildschirmschoner

Energietarif

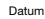

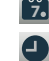

Bild des Icons:

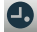

Uhrzeit Zeitformat

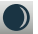

Sommerzeit

Datumsformat

Bedeutung des Icons:

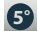

Einheit

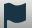

Sprache

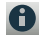

Informationen

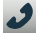

Support

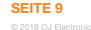

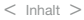

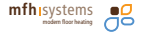

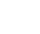

## Icons 2/2

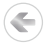

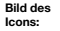

Bedeutung des Icons:

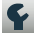

Technische Einstellungen

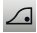

Lernfunktion

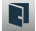

Offenes Fenster

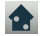

Fühleranwendung

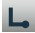

Fühlertyp

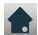

Bodenfühlerkalibrierung

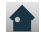

Raumfühlerkalibrierung

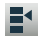

Temperaturskala

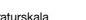

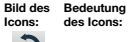

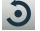

Standard-Reset

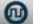

EN50559

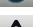

Fehlermeldung

Bestätigen

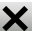

Abbrechen

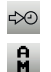

 $\frac{P}{M}$ 

Nächster Wechsel in der Phase/Funktion zum angegebenen Zeitpunkt

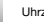

Uhrzeit AM

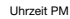

Bild des Icons:

Bedeutung des Icons:

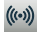

Server Connection\*

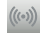

Keine Serververbindung\*

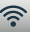

WiFi Connection\*

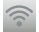

Keine WLAN-Verbindung\*

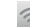

\*) Nur verfügbar für WLAN-Thermostate

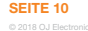

 $<$  Inhalt  $>$ 

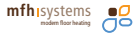

Mit dem Thermostat können Sie automatisch, gemäß einem Wochenplan Ihrer Wahl, die Temperatur regeln. Der Thermostat hat einen für die meisten Haushalte passenden, vorprogrammierten Zeitplan zur einfachen und wirtschaftlichen Heizungsregelung, siehe Werkseinstellungen: Vorprogrammierter Zeitplan.

Der Zeitplan lässt sich im Menü Heizzeitplan ändern.

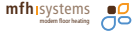

### Betriebsarten

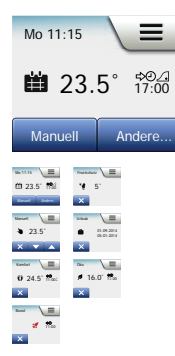

Der Thermostat bietet sieben verschiedene Betriebsarten zur Temperaturregelung an, entweder im Menü "Andere..." am Startbildschirm oder direkt am Startbildschirm:

- Planmäßiger Betrieb
- Manuell
- Komfort
- Boost
- Frostschutz
- Urlaub
- Öko (diese Funktion muss im Menü "Benutzereinstellungen" ermöglicht sein)

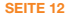

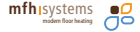

÷

### Planmäßiger Betrieb

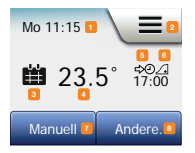

Die Anlage läuft im planmäßigen Betrieb, es sei denn, Sie wählen die geplanten Phasen zu übersteuern.

Während des planmäßigen Betriebs wird die Temperatur automatisch gemäß dem programmierten Heizzeitplan geregelt – siehe "Heizzeitplan".

Während des planmäßigen Betriebs sind die Menüs "Manuell" und "Andere..." über den Startbildschirm zugänglich. Bei ermöglichter Öko-Funktion ist "Öko" und das Menü "Andere..." über den Startbildschirm zugänglich. "Manuell" findet sich dann im Menü "Andere...".

Die Funktion der auf dem Startbildschirm angezeigten Tasten und Symbole variiert je nach gewählter Betriebsart.

Planmäßiger-Betrieb-Startbildschirm:

- 1. Information über Tag und Uhrzeit.
- 2. Um auf die Menüs zuzugreifen hier antippen.
- 3. Icon zur Anzeige der aktuellen Betriebsart (Kalender = planmäßiger Betrieb).
- 4. Aktuelle Ziel-/Sollwert-Temperatur (wenn rot angezeigt, ist die Heizung aktiv).
- 5. Zeitpunkt des nächsten planmäßigen Phasenwechsels.
- 6. Wenn angezeigt, ist die Lernfunktion aktiviert.
- 7. Für manuelle Übersteuerung hier antippen. Alternativ, bei ermöglichter Öko-Funktion, hier antippen, um die Funktion zu aktivieren.
- 8. Hier antippen, um auf alternative Betriebsarten (Komfort, Boost, Frostschutz, Urlaub) zuzugreifen. Ist "Öko" ermöglicht, findet sich "Manuell" ebenfalls hier.

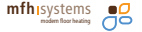

### **Manuell**

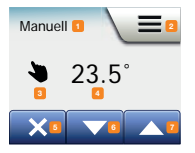

Mit der manuellen Übersteuerung können Sie den planmäßigen Betrieb deaktivieren und eine vorzugebende Temperatur rund um die Uhr aufrecht erhalten.

1. Für Zugriff auf manuelle Übersteuerung auf dem Planmäßiger-Betrieb-Startbildschirm die "Manuell"-Taste antippen.

Hinweis: Ist Öko ermöglicht, findet sich "Manuell" im Menü "Andere...". "Manuell" dient dazu, den programmierten Phasenzeitplan zu übersteuern. Der Thermostat setzt mit der manuellen Übersteuerung fort, bis Sie wieder zum planmäßigen Betrieb zurückkehren.

2. Benutzen Sie die "Pfeil nach oben"- oder die "Pfeil nach unten"-Taste, um die gewünschte Temperatur einzustellen. Dann den Thermostat unberührt lassen.

Während der manuellen Übersteuerung wird am Startbildschirm in der unteren linken Ecke eine "X"-Taste angezeigt. Um zum planmäßigen Betrieb zurückzukehren, diese Taste antippen. Die Funktion der auf dem Startbildschirm angezeigten Tasten und Symbole variiert je nach gewählter Betriebsart.

Manuell-Startbildschirm:

- 1. Anzeige der manuellen Übersteuerung.
- 2. Um auf die Menüs zuzugreifen, hier antippen.
- 3. Icon zur Anzeige der aktuellen Betriebsart (Hand = Manuell).
- 4. Aktuelle Ziel-/Sollwert-Temperatur (wenn rot angezeigt, ist die Heizung aktiv).
- 5. Um zum planmäßigen Betrieb zurückzukehren, hier antippen.
- 6. Um die Ziel-/Sollwert-Temperatur zu vermindern, hier antippen.
- 7. Um die Ziel-/Sollwert-Temperatur zu erhöhen, hier antippen.

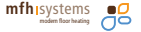

## Komfort 1/2

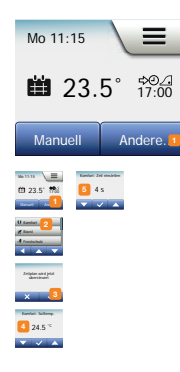

Für besondere Anlässe steht der Komfort-Modus zur Verfügung, wenn Sie bei planmäßigem Betrieb eine Phase verlängern wollen, z. B. für eine Party oder wenn Sie spät aufstehen möchten.

Eine Komforttemperatur lässt sich manuell einstellen, und der Thermostat hält dann diese Temperatur für einen gewählten Zeitraum (von 1 bis 23 Stunden) aufrecht, wonach der planmäßige Betrieb wieder aufgenommen wird.

- 1. Um auf alternative Betriebsarten zuzugreifen, auf dem Planmäßiger-Betrieb-Startbildschirm das Menü "Andere..." antippen.
- 2. "Komfort" wählen.
- 3. Um das Übersteuern des planmäßigen Heizzeitplans zu bestätigen, "√" antippen.
- 4. Benutzen Sie die "Pfeil nach oben"- oder die "Pfeil nach unten"-Taste, um die gewünschte Temperatur einzustellen. Mit "J" bestätigen.
- 5. Um die gewünschte Dauer des Komfort-Modus einzustellen, die "Pfeil nach oben"- oder die "Pfeil nach unten"-Taste betätigen. Mit "√" bestätigen. Der Komfort-Modus-Startbildschirm erscheint automatisch.

Während des Komfort-Modus wird auf dem Startbildschirm eine "X"-Taste angezeigt. Um zum planmäßigen Betrieb zurückzukehren, diese Taste antippen.

Die Funktion der auf dem Startbildschirm angezeigten Tasten und Symbole variiert je nach gewählter Betriebsart.

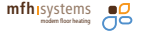

### Komfort 2/2

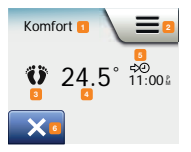

Komfort-Startbildschirm:

- 1. Anzeige des Komfort-Modus.
- 2. Um auf die Menüs zuzugreifen, hier antippen.
- 3. Icon zur Anzeige der aktuellen Betriebsart (Füße = Komfort).
- 4. Aktuelle Ziel-/Sollwert-Temperatur (wenn rot angezeigt, ist die Heizung aktiv).
- 5. Der Zeitpunkt, an dem der Thermostat in planmäßigen Betrieb zurückkehren wird.
- 6. Um den Komfort-Modus zu beenden und zum planmäßigen Betrieb zurückzukehren, hier antippen.

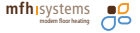

#### Boost

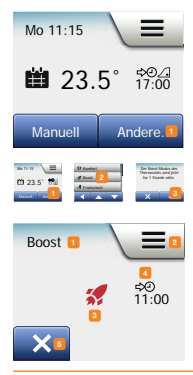

Der Boost-Modus ist vom Menü "Andere..." aus zugänglich. Im Boost-Modus ist die Fußbodenheizung eine Stunde lang konstant aktiviert. Nach einer Stunde wechselt der Thermostat zurück in den planmäßigen Betrieb.

- 1. Um auf alternative Betriebsarten zuzugreifen, auf dem Planmäßiger-Betrieb-Startbildschirm das Menü "Andere..." antippen.
- 2. Boost" wählen.
- 3. Um zu bestätigen, dass der Thermostat den Boost-Modus aktivieren soll, "√" antippen.

Der Boost-Startbildschirm erscheint automatisch.

Während des Boost-Modus wird auf dem Startbildschirm eine "X"-Taste angezeigt. Um zum planmäßigen Betrieb zurückzukehren, diese Taste antippen.

Die Funktion der auf dem Startbildschirm angezeigten Tasten und Symbole variiert je nach gewählter Betriebsart.

Boost-Startbildschirm:

- 1. Anzeige des Boost-Modus.
- 2. Um auf die Menüs zuzugreifen, hier antippen.
- 3. Icon zur Anzeige der aktuellen Betriebsart (Rote Rakete = Boost).
- 4. Der Zeitpunkt, an dem der Thermostat in planmäßigen Betrieb zurückkehren wird.
- 5. Um den Boost-Modus zu beenden und zum planmäßigen Betrieb zurückzukehren, hier antippen.

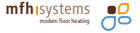

### **Frostschutz**

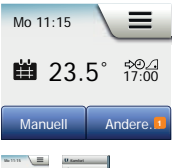

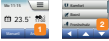

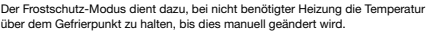

- 1. Das Menü "Andere..." auf dem Startbildschirm antippen.
- 2. Die "Frostschutz"-Taste antippen.

Bevor der Thermostat automatisch zum Frostschutz-Startbildschirm wechselt, wird am Display kurz ein Bestätigungsbildschirm angezeigt.

Während des Frost-Modus werden auf dem Startbildschirm ein Eiskristall und ein Handschuh gemeinsam mit der Ziel-/Sollwert-Temperatur (5,0 °C) angezeigt.

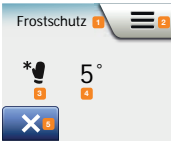

Frostschutz-Startbildschirm:

- 1. Anzeige des Frostschutz-Modus.
- 2. Um auf die Menüs zuzugreifen, hier antippen.
- 3. Icon zur Anzeige der aktuellen Betriebsart (Eiskristall und Handschuh = Frostschutz).
- 4. Festgelegte Ziel-/Sollwert-Temperatur (wenn rot angezeigt, ist die Heizung aktiv).
- 5. Um zum planmäßigen Betrieb zurückzukehren, hier antippen.

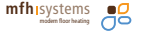

### Urlaub 1/2

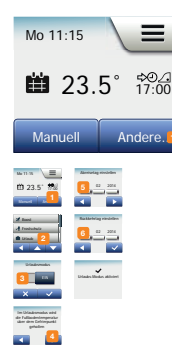

Mit dem Urlaubmodus lässt sich die Heizung in Ihrem Haus während Ihrer Abwesenheit auf minimalen Betrieb einstellen, und spart damit Energie und Geld. Abreise- und Rückkehrdatum sind von Ihnen einzustellen. Der Thermostat sichert, dass die Fußbodentemperatur über dem Gefrierpunkt gehalten wird, und Ihr Haus bei der Rückkehr wieder geheizt ist. Dazu sind nur wenige Schritte erforderlich:

- 1. Um auf alternative Betriebsarten zuzugreifen, auf dem Planmäßiger-Betrieb-Startbildschirm das Menü "Andere..." antippen.
- 2. Die "Urlaub"-Taste antippen.
- 3. Die "AUS/EIN"-Taste auf "EIN" antippen und mit der "√"-Taste bestätigen.
- 4. Auf dem erscheinenden Bestätigungsbildschirm die "Pfeil nach rechts"-Taste antippen.
- 5. Das Abreisedatum in den Urlaub einstellen. Die "Pfeil nach rechts"-Taste antippen.
- 6. Das geplantes Rückkehrdatum einstellen. Die "Pfeil nach rechts"-Taste antippen. Bevor der Thermostat automatisch zum Urlaub-Startbildschirm wechselt, wird am Display kurz ein Bestätigungsbildschirm angezeigt.

Während einer aktivierten Urlaubsperiode werden auf dem Bildschirm ein Koffer und die programmierten Abreise- und Rückkehrdaten angezeigt.

Die "X"-Taste antippen, um eine aktivierte Urlaubsperiode abzubrechen, und zum planmäßigen Betrieb des Thermostats zurückzukehren.

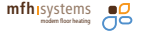

### Urlaub 2/2

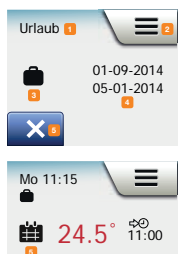

Manuell Andere.

Urlaub-Startbildschirm

1. Anzeige des Urlaubmodus.

2. Um auf die Menüs zuzugreifen, hier antippen.

3. Icon zur Anzeige der aktuellen Betriebsart (Koffer = Urlaub).

- 4. Das Datum, an dem der Thermostat den Urlaubmodus aktiviert, und das Datum, an dem der Thermostat zu planmäßigem Betrieb zurückkehrt.
- 5. Um den Urlaubmodus zu beenden und zum planmäßigen Betrieb zurückzukehren, hier antippen.

6. Wenn Abreise- und Rückkehrdatum eingegeben wurden, der Urlaubmodus aber noch nicht aktiv ist, wird ein alternativer, durch einen Koffer gekennzeichneter Planmäßiger-Betrieb-Startbildschirm angezeigt.

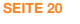

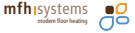

# Öko-Funktion

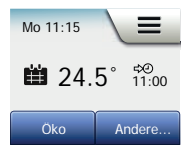

Die Öko-Funktion reduziert den Energieverbrauch durch unnötiges Heizen, wenn Sie den Raum/das Haus während einer planmäßigen Heizphase verlassen. Bei aktivierter Öko-Funktion wechselt der Thermostat in einen energiesparenden Zustand, während dem die niedrigste Absenktemperatur im Phasenzeitplan als Temperatursollwert angewandt wird. Beim nächsten planmäßigen Phasenwechsel kehrt der Thermostat zu normalem planmäßigen Betrieb zurück. Um die Öko-Funktion nutzen zu können, muss sie unter Benutzereinstellungen/ Öko-Funktion ermöglicht sein.

Bei ermöglichter Öko-Funktion in den Benutzereinstellungen:

1. Die "Öko"-Taste auf dem Planmäßiger-Betrieb-Startbildschirm antippen, um auf die Öko-Funktion zuzugreifen.

Der Thermostat zeigt dann den Öko-Funktion-Startbildschirm an.

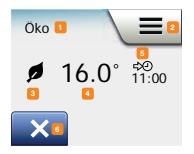

Öko-Funktion-Startbildschirm:

- 1. Anzeige der Öko-Funktion.
- 2. Um auf die Menüs zuzugreifen, hier antippen.
- 3. Icon zur Anzeige der aktuellen Betriebsart (Laubblatt = Öko-Funktion).
- 4. Aktuelle Ziel-/Sollwert-Temperatur (wenn rot angezeigt, ist die Heizung aktiv).
- 5. Der Zeitpunkt, an dem der Thermostat in planmäßigen Betrieb zurückkehren wird.
- 6. Um zum planmäßigen Betrieb zurückzukehren, hier antippen.

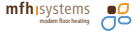

## Thermostat-Setup – Hauptmenü

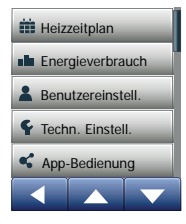

Das Hauptmenü besteht aus vier Optionen, die zur Konfiguration Ihres Thermostats benutzt werden können. Das Hauptmenü ist über die "Menü"-Taste auf dem Startbildschirm zugänglich.

- Heizzeitplan
- Energieverbrauch
- Benutzereinstellungen
- Technische Einstellungen
- App-Bedienung\*

Einige der Menüs haben verschiedene Parameter, die eingestellt werden können.

\*) Nur verfügbar für WLAN-Thermostate

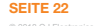

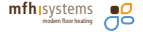

### Heizzeitplan 1/4

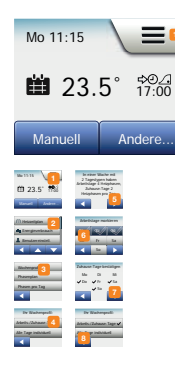

Der Heizzeitplan ermöglicht es Ihnen, gemäß einem programmierten Zeitplan Ihrer Wahl automatisch die Temperatur zu regeln. Der Thermostat ist mit einem Phasen-Zeitplan für einfache und wirtschaftliche Heizungsregelung vorprogrammiert, siehe Voreingestellter Zeitplan unter Werkseinstellungen. Der Heizzeitplan lässt sich einfach wie folgt ändern:

- 1. Die "Menü"-Taste auf dem Startbildschirm antippen.
- 2. Um auf die Zeitplanoptionen zuzugreifen, danach die "Heizzeitplan"-Taste antippen.
- 3. Die "Wochenprofil"-Taste antippen.

Zur Wahl stehen "Arbeits-/Zuhause-Tage" und "Alle Tage sind unterschiedlich". "Arbeits-/Zuhause-Tage" eignet sich am besten bei festen Arbeitszeiten.

- 4. Wenn Sie "Arbeitstage-/Zuhause-Tage" wählen,
- 5. wird ein Informationsbildschirm über den Zeitplan angezeigt. Um fortzusetzen, die "Pfeil nach rechts"-Taste antippen.
- 6. Wählen Sie die Tage, an denen Sie arbeiten. Um fortzusetzen, die "Pfeil nach rechts"-Taste antippen.
- 7. Der Thermostat bezeichnet dann die verbleibenden Tage automatisch als Zuhause-Tage.

Zur Bestätigung die "√"-Taste antippen.

8. Um zum "Heizzeitplan"-Menü zurückzukehren, die "Pfeil nach links"-Taste antippen. Bei Schritt 10 fortsetzen.

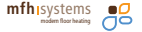

### Heizzeitplan 2/4

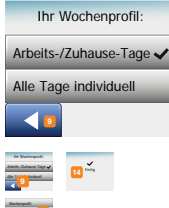

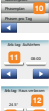

Bei Wahl von "Alle Tage sind unterschiedlich", ist jeder Tag der Woche individuell zu programmieren, was Ihnen die Kontrolle jeder einzelnen Phase möglich macht.

- 9. Um den "Ihr Wochentyp"-Bildschirm zu verlassen, die "Pfeil nach links"-Taste antippen.
- 10. Um die Ziel-/Sollwert-Temperatur und die Startzeit jeder Phase einzustellen, die "Phasenzeitplan"-Taste antippen.
- 11. Auf Temperatur tippen, wenn sie geändert werden soll, und dann, um die gewünschte Temperatur einzustellen, die "Pfeil noch oben"- oder "Pfeil nach unten"-Taste antippen.
- 12. Auf Zeitpunkt tippen, wenn er geändert werden soll, und dann, um den Zeitpunkt in 15-Minuten-Schritten einzustellen, die "Pfeil noch oben"- oder "Pfeil nach unten"-Taste antippen. Mit "√" bestätigen.
- 13. Um zwischen den verschiedenen Phasen umzuschalten, die "Pfeil nach links"oder "Pfeil nach rechts"-Taste antippen.
- 14. Nach beendeter Einstellung aller Phasen, die "Pfeil nach rechts"-Taste antippen, um über einen Bestätigungs-Bildschirm zum Heizzeitplan-Menü zurückzukehren.

Der Thermostat ist für einen planmäßigen Betrieb mit vier Phasen pro Arbeitstag und zwei Phasen pro Zuhause-Tag voreingestellt. Dies lässt sich wie folgt auf sechs Phasen pro Arbeitstag und zwei Phasen pro Zuhause-Tag ändern:

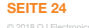

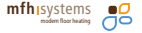

### Heizzeitplan 3/4

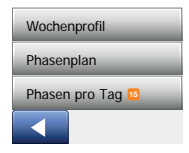

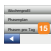

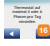

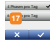

15. Im "Heizzeitplan"-Menü auf die "Phasen pro Tag"-Taste tippen.

- 16. Auf dem Erklärungsbildschirm die "Pfeil nach rechts"-Taste antippen.
- 17. Zur Wahl stehen vier und sechs Phasen pro Arbeitstag. Mit "J" bestätigen. Um neue Phasen einzustellen, sind die Schritte 10 bis 14 gegebenenfalls zu wiederholen.

Eine Phase ist ein geplanter Zeitraum des Tages, während dem der Thermostat automatisch die Temperatureinstellung wechselt. Zur Wahl stehen ein 4- und ein 6-Phasenzeitplan.

Wählen Sie die Einstellung, die am besten zu Ihrem täglichen Rhythmus passt.

Mit einem 4-Phasenzeitplan können Sie vier verschiedene Phasen während Arbeitstagen und zwei verschiedene Phasen während Zuhause-Tagen einstellen. – Perfekt geeignet, wenn Ihr Tag wie folgt verläuft: Sie stehen morgens auf, Sie gehen zur Arbeit, Sie kommen wieder nach Hause, und Sie gehen schlafen.

Mit einem 6-Phasenzeitplan können Sie sechs verschiedene Phasen während Arbeitstagen und zwei verschieden Phasen während Zuhause-Tagen einstellen. – Perfekt geeignet, wenn Ihr Tag wie folgt verläuft: Sie stehen morgens auf, Sie gehen zur Arbeit, Sie kommen zum Mittagessen zurück, Sie gehen wieder zur Arbeit, Sie kommen wieder nach Hause, und Sie gehen schlussendlich schlafen.

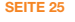

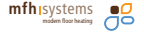

### Heizzeitplan 4/4

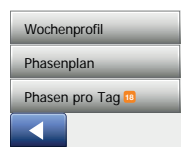

#### 18. Die "Phasen pro Tag"-Taste antippen.

19. Auf dem Erklärungsbildschirm die "Pfeil nach rechts"-Taste antippen.

20. Auf die Taste mit der gewünschten Anzahl Phasen pro Tag tippen.

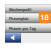

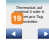

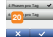

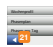

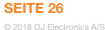

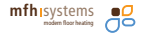

÷

### **Energieverbrauch**

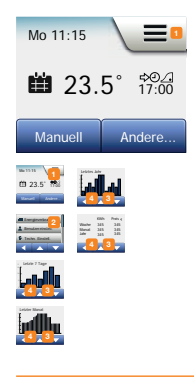

Mit der "Energieverbrauch"-Taste lassen sich die Energieverbrauchsdaten Ihrer Fußbodenheizung anzeigen.

- 1. Die "Menü"-Taste auf dem Startbildschirm antippen.
- 2. Um auf die Zeitplanoptionen zuzugreifen, danach die "Energieverbrauch"-Taste antippen.

Vier verschiedene Anzeigen stehen zur Wahl:

- Letzte 7 Tage: Angezeigt wird eine Grafik über den täglichen Verbrauch der vergangenen sieben Tage. Die Grafik zeigt Stunden pro Tag an.
- Letzter Monat: Angezeigt wird eine Grafik über den täglichen Verbrauch des vergangenen Monats. Die Grafik zeigt Stunden pro drei Tage an.
- Letztes Jahr: Angezeigt wird eine Grafik über den monatlichen Verbrauch des vergangenen Jahres. Die Grafik zeigt Stunden pro Monat an.
- Eine Übersicht über Stromverbrauch (kWh) und Heizkosten für die oben angegebenen Zeiträume. (Hinweis: aktuelle Last, Währung und Preis pro kWh müssen im "Energietarif"-Menü unter Benutzereinstellungen eingegeben werden).
- 3. Sie können zwischen den Anzeigen mit Hilfe der "Pfeil nach oben"- oder "Pfeil nach unten"-Taste umschalten.
- 4. Um zum "Hauptmenü" zurückzukehren, die "Pfeil nach links"-Taste antippen.

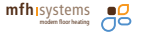

### Benutzereinstellungen

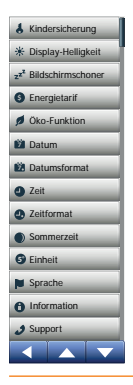

Mit diesem Menü können Sie verschiedene Parameter einstellen. Das Menü umfasst folgende Optionen:

- Kindersicherung
- Display-Helligkeit
- Bildschirmschoner
- Energietarif
- Öko-Funktion
- Datum
- Datumsformat
- Uhrzeit
- Zeitformat
- Sommerzeit
- Einheit
- Sprache
- Informationen
- Support

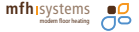

÷

# Kindersicherung 1/2

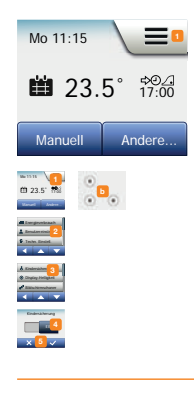

Die Kindersicherung verhindert, dass Kinder und andere Manipulationen am Thermostat vornehmen und Einstellungen ändern können.

- 1. Die "Menü"-Taste auf dem Startbildschirm antippen.
- 2. Dann, um auf die verschiedenen Benutzereinstellungen zugreifen zu können, die .Benutzereinstellungen"-Taste antippen.
- 3. Die "Kindersicherung"-Taste antippen.
- 4. Die bevorzugte Einstellung auf der "AUS/EIN"-Taste antippen.
- 5. Ihre Wahl mit "J" bestätigen oder mit "X" löschen.
- 6. Der Thermostat kehrt automatisch zu "Benutzereinstellungen" zurück.

Erfolgt für ca. 3 Minuten keine weitere Betätigung des Thermostats, wird die Kindersicherung gemeinsam mit dem Bildschirmschoner aktiviert. Bevor Sie den Thermostat wieder bedienen können, müssen Sie die Kindersicherung wie folgt entsperren.

Vom Startbildschirm im Standby:

a) Den Bildschirm antippen, um ihn zu aktivieren.

Drei Kreise mit Punkten in der Mitte werden auf dem Bildschirm sichtbar.

b) Zeichnen Sie in einem Strich ein "L" auf dem Bildschirm, ohne Ihren Finger vom Bildschirm zu entfernen. Damit zuerst am Punkt im Kreis in der oberen linken Ecke beginnen und den Finger nach unten zum Punkt im Kreis in der unteren linken Ecke bewegen und mit dem Finger zum Punkt im Kreis in der unteren rechten Ecke fortsetzen, also ein "L" zeichnen. Bei korrekter Ausführung erscheint der Startbildschirm.

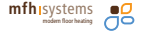

## Kindersicherung 2/2

Bitte beachten Sie, dass die Kindersicherung wieder aktiviert wird, sobald der Thermostat in den Bildschirmschoner-Modus zurückkehrt – es sei denn, sie wird im Menü deaktiviert: Benutzereinstellungen/Kindersicherung.

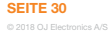

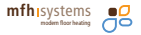

÷

### Display-Helligkeit

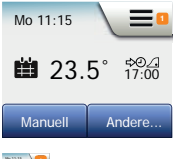

Mit diese Option lässt sich die Helligkeit des Displays ändern.

- 1. Die "Menü"-Taste auf dem Startbildschirm antippen.
- 2. Dann, um auf die verschiedenen Einstellungen zugreifen zu können, die "Benutzereinstellungen"-Taste antippen.
- 3. Nach unten scrollen und die "Displayhelligkeit"-Taste antippen.
- 4. Wählen Sie eine der fünf Helligkeitsstufen mit der "Pfeil nach oben"- oder "Pfeil nach unten"-Taste.
- 5. Ihre Wahl mit "J" bestätigen.

Der Thermostat kehrt automatisch zu "Benutzereinstellungen" zurück.

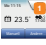

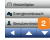

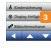

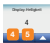

SEITE 31

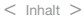

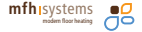

s.

### Bildschirmschoner

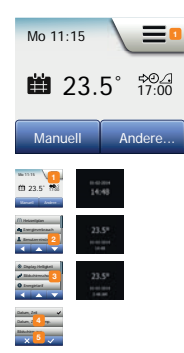

Diese Option ermöglicht es Ihnen, die Informationen auszuwählen, die auf dem Startbildschirm im Standby angezeigt werden soll.

- Datum, Uhrzeit.
- Datum, Uhrzeit und Temperatur (gemessen).
- Bildschirm Aus. Diese Einstellung minimiert den Energieverbrauch.
- 1. Die "Menü"-Taste auf dem Startbildschirm antippen.
- 2. Dann, um auf die verschiedenen Benutzereinstellungen zugreifen zu können, die "Benutzereinstellungen"-Taste antippen.
- 3. Nach unten scrollen und die "Bildschirmschoner"-Taste antippen.
- 4. Die Information antippen, die im Bildschirmschoner-Modus angezeigt werden soll.
- 5. Ihre Wahl mit "√" bestätigen oder mit "X" löschen.

Der Thermostat kehrt automatisch zu "Benutzereinstellungen" zurück.

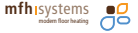

## Energietarif 1/2

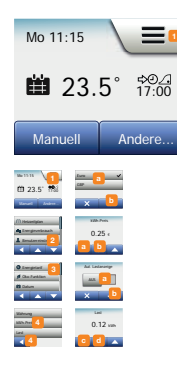

Diese Option ermöglicht es Ihnen, die verschiedenen, für die Energieverbrauchsberechnung erforderlichen Daten, einzugeben.

Die "Energieverbrauch"-Funktion verwendet diese Information zur Berechnung des Stromverbrauchs und der Heizkosten für einen gegebenen Zeitraum.

- 1. Die "Menü"-Taste auf dem Startbildschirm antippen.
- 2. Dann, um auf die verschiedenen Einstellungen zugreifen zu können, die "Benutzereinstellungen"-Taste antippen.
- 3. Die "Energietarif"-Taste antippen.
- 4. Tippen Sie auf den Parameter, den Sie ändern möchten.
	- Währung
	- a) Die bevorzugte Währung antippen.
	- b) Mit "**/**" bestätigen.

Der Thermostat kehrt automatisch zu "Energietarif" zurück.

- kWh-Preis
- a) Um Ihren Preis je kWh einzugeben, die "Pfeil nach oben"- oder "Pfeil nach unten"-Taste antippen.
- b) Mit "√" bestätigen.

Der Thermostat kehrt automatisch zu "Energietarif" zurück.

# Energietarif 2/2

- Last
- a) Soll der Thermostat die Auslastung Ihrer Fußbodenheizungsanlage nicht automatisch erfassen, auf "AUS" der "AUS/EIN"-Taste tippen, anderenfalls auf "EIN" belassen.
- b) Mit "√" bestätigen.
- c) Ist die automatische Erfassung auf "AUS" eingestellt, die "Pfeil nach oben"- oder "Pfeil nach unten"-Taste antippen, um die Last in kW Ihrer Fußbodenheizungsanlage einzugeben. Bitten Sie Ihren Heizungsfachmann um diese Information.

d) Mit "√" bestätigen.

Der Thermostat kehrt automatisch zu "Energietarif" zurück.

4. Um zu "Benutzereinstellungen" zurückzukehren, die "Pfeil nach links"-Taste antippen.

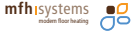

# Öko-Funktion

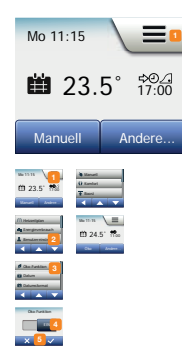

Die Öko-Funktion reduziert den Energieverbrauch durch unnötiges Heizen, wenn Sie den Raum/das Haus während einer planmäßigen Heizphase verlassen.

- 1. Die "Menü"-Taste auf dem Startbildschirm antippen.
- 2. Dann, um auf die verschiedenen Einstellungen zugreifen zu können, die .Benutzereinstellungen"-Taste antippen.
- 3. Die "Öko-Funktion"-Taste antippen.
- 4. Die bevorzugte Einstellung auf der "AUS/EIN"-Taste antippen.
- 5. Ihre Wahl mit "J" bestätigen oder mit "X" löschen.
- 6. Der Thermostat kehrt automatisch zu "Benutzereinstellungen" zurück.

Bei ermöglichter Öko-Funktion ändert sich der Planmäßiger-Betrieb-Startbildschirm. Die untere linke Taste wechselt von "Manuell" auf "Öko".

Um die Öko-Funktion zu aktivieren, die "Öko"-Taste antippen. Bei aktivierter Öko-Funktion wechselt der Thermostat in einen energiesparenden Zustand, während dem die niedrigste Absenktemperatur im Phasenzeitplan als Temperatursollwert angewandt wird. Beim nächsten planmäßigen Phasenwechsel kehrt der Thermostat zu normalem planmäßigen Betrieb zurück.

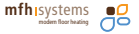

### Datum

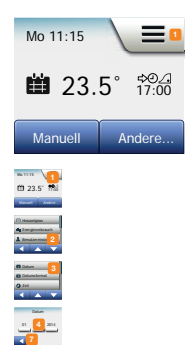

Mit dieser Option lässt sich das Datum ändern, das gegebenenfalls auf dem Startbildschirm zur Anzeige kommt und für Funktionen wie "Urlaub"-Modus und "Sommerzeit" benutzt wird.

- 1. Die "Menü"-Taste auf dem Startbildschirm antippen.
- 2. Dann, um auf die verschiedenen Einstellungen zugreifen zu können, die "Benutzereinstellungen"-Taste antippen.
- 3. Nach unten scrollen und die "Datum"-Taste antippen.
- 4. Tippen Sie auf den Parameter, den Sie ändern möchten.
- 5. Um Tag, Monat und Jahr einzustellen, die "Pfeil nach oben"- oder "Pfeil nach unten"-Taste antippen.
- 6. Jede Einstellung mit "I" bestätigen.
- 7. Um zu "Benutzereinstellungen" zurückzukehren, die "Pfeil nach links"-Taste antippen.

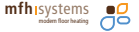
#### **Datumsformat**

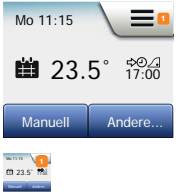

- 1. Die "Menü"-Taste auf dem Startbildschirm antippen.
- 2. Dann, um auf die verschiedenen Einstellungen zugreifen zu können, die "Benutzereinstellungen"-Taste antippen.
- 3. Nach unten scrollen und die "Datumsformat"-Taste antippen.
- 4. Das bevorzugte Datumsformat antippen:
	- TT/MM/JJJJ
	- $\bullet$  MM/TT/JJJJJ
- 5. Ihre Wahl mit "√" bestätigen oder mit "X" löschen. Der Thermostat kehrt automatisch zu "Benutzereinstellungen" zurück.

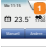

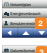

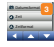

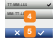

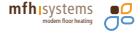

#### Uhrzeit

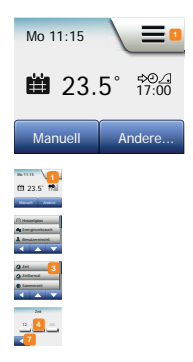

Mit dieser Option lässt sich die Zeit ändern, die von der Uhr zur Steuerung der Heizzeitplan-Phasen während des planmäßigen Betriebs benutzt wird.

- 1. Die "Menü"-Taste auf dem Startbildschirm antippen.
- 2. Dann, um auf die verschiedenen Einstellungen zugreifen zu können, die "Benutzereinstellungen"-Taste antippen.
- 3. Nach unten scrollen und die "Zeit"-Taste antippen.
- 4. Tippen Sie auf den Parameter, den Sie ändern möchten.
- 5. Um Stunden und Minuten einzustellen, die "Pfeil nach oben"- oder die "Pfeil nach unten"-Taste antippen.
- 6. Jede Einstellung mit "J" bestätigen.
- 7. Um zu "Benutzereinstellungen" zurückzukehren, die "Pfeil nach links"-Taste antippen.

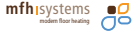

#### **Zeitformat**

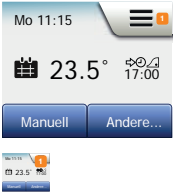

- 1. Die "Menü"-Taste auf dem Startbildschirm antippen.
- 2. Dann, um auf die verschiedenen Einstellungen zugreifen zu können, die "Benutzereinstellungen"-Taste antippen.
- 3. Nach unten scrollen und die "Zeitformat"-Taste antippen.
- 4. Das bevorzugte Zeitformat antippen:
	- 24 Stunden
	- 12 Stunden AM/PM
- 5. Ihre Wahl mit "√" bestätigen oder mit "X" löschen. Der Thermostat kehrt automatisch zu "Benutzereinstellungen" zurück.

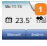

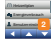

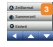

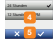

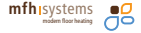

## **Sommerzeit**

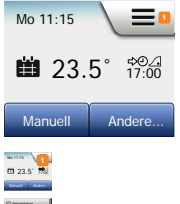

Wenn auf EIN eingestellt, justiert die "Sommerzeit"-Funktion automatisch die Thermostatuhr auf die Sommerzeit der im "Startassistent" gewählten "Zeitzone". Hinweis! Nur Zeitzonen in Nordamerika und Europa werden unterstützt.

- 1. Die "Menü"-Taste auf dem Startbildschirm antippen.
- 2. Dann, um auf die verschiedenen Einstellungen zugreifen zu können, die "Benutzereinstellungen"-Taste antippen.
- 3. Nach unten scrollen und die "Sommerzeit"-Taste antippen.
- 4. Die bevorzugte Einstellung auf der "AUS/EIN"-Taste antippen.
- 5. Mit der "√"-Taste bestätigen.

Der Thermostat kehrt automatisch zu "Benutzereinstellungen" zurück.

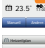

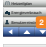

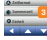

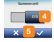

SEITE 40

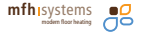

#### **Einheit**

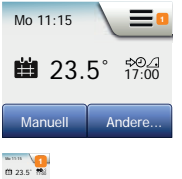

- 1. Die "Menü"-Taste auf dem Startbildschirm antippen.
- 2. Dann, um auf die verschiedenen Benutzereinstellungen zugreifen zu können, die "Benutzereinstellungen"-Taste antippen.
- 3. Nach unten scrollen und die "Einheit"-Taste antippen.
- 4. Die bevorzugte Einheit antippen:
	- Celsius
	- Fahrenheit
- 5. Ihre Wahl mit "J" bestätigen oder mit "X" löschen. Der Thermostat kehrt automatisch zu "Benutzereinstellungen" zurück.

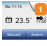

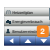

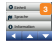

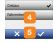

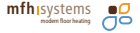

### Sprache

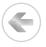

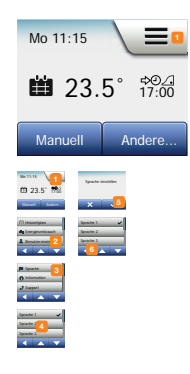

Mit dieser Option lässt sich die am Bildschirm benutzte Sprache ändern.

- 1. Die "Menü"-Taste auf dem Startbildschirm antippen.
- 2. Dann, um auf die verschiedenen Einstellungen zugreifen zu können, die "Benutzereinstellungen"-Taste antippen.
- 3. Nach unten scrollen und die "Sprache"-Taste antippen.
- 4. Tippen Sie auf die von Ihnen bevorzugte Sprache:
	- Englisch
	- Deutsch
	- Französisch
	- Finnisch
	- Polnisch
	- Tschechisch
	- Schwedisch
	- Holländisch
	- Litauisch
	- Russisch
	- Italienisch
	- Spanisch
	- Norwegisch
	- Portugiesisch
- 5. Ihre Wahl mit "J" bestätigen oder mit "X" löschen.
- 6. Um zu "Benutzereinstellungen" zurückzukehren, die "Pfeil nach links"-Taste antippen.

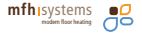

# Informationen 1/2

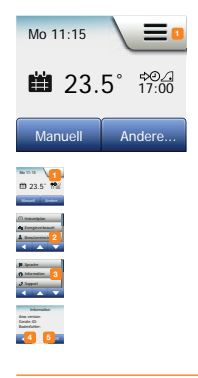

Diese Option sorgt für die Anzeige folgender Informationen:

- Anwendungsversion
- Geräte-ID
- Fühlertemperaturen
- 1. Die "Menü"-Taste auf dem Startbildschirm antippen.
- 2. Dann, um auf die verschiedenen Einstellungen zugreifen zu können, die "Benutzereinstellungen"-Taste antippen.
- 3. Nach unten scrollen und die "Informationen"-Taste antippen.
- 4. Um zu "Benutzereinstellungen" zurückzukehren, die "Pfeil nach links"-Taste antippen. Oder auf die "QR"-Taste tippen.
- 5. Wird "QR" gewählt, können Sie mit einem geeigneten Gerät mit Zugriff auf das Internet den QR-Code scannen. Erforderlich ist eine den QR-Code unterstützende Software, z. B. ein App. Der gescannte QR-Code enthält folgende Daten des Thermostats:
- Kontakt
- Seriennummer
- Software-Version
- Fühlertyp
- Anwendung
- Modus
- Lernfunktion

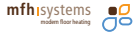

## Informationen 2/2

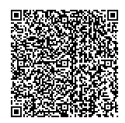

- Offenes Fenster
- Kindersicherung
- Zeitformat
- Temperatureinheit
- Heizzeitplan
- Energieverbrauch
- 6. Um zum Informationen-Bildschirm zurückzukehren, QR-Code antippen.
- 7. Um zu "Benutzereinstellungen" zurückzukehren, die "Pfeil nach links"-Taste antippen.

QR Code ist ein eingetragenes Warenzeichen von DENSO WAVE INCORPORATED.

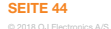

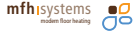

## **Support**

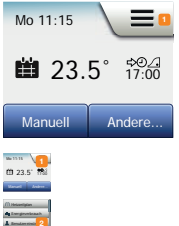

Diese Option bietet Informationen bezüglich Support für den Thermostat. Bevor Sie Support anfordern, bitte sich im Abschnitt "Fehlerbehebung" kundig machen.

- 1. Die "Menü"-Taste auf dem Startbildschirm antippen.
- 2. Dann, um auf die verschiedenen Einstellungen zugreifen zu können, die "Benutzereinstellungen"-Taste antippen.
- 3. Nach unten scrollen und die "Support"-Taste antippen.
- 4. Um zu "Benutzereinstellungen" zurückzukehren, die "Pfeil nach links"-Taste antippen.

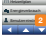

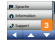

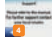

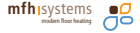

## Technische Einstellungen

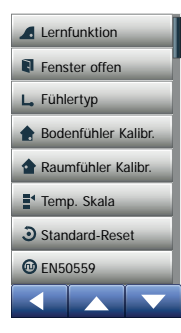

Dieses Menü enthält alle Parameter, die vom Techniker bei der Thermostatinstallation oder -wartung eingestellt werden müssen. Das Menü umfasst folgende Optionen:

- Lernfunktion
- Offenes Fenster
- Fühlertyp
- Bodenfühlerkalibrierung
- Raumfühlerkalibrierung
- Temperaturskala
- Standard-Reset
- EN50559

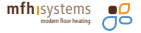

۰.

## Lernfunktion

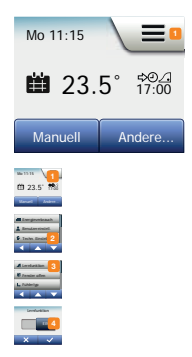

Wenn aktiviert sorgt diese Funktion dafür, dass Ziel-/Sollwerttemperatur bereits zu Beginn einer Phase erreicht ist.

Schon nach wenigen Tagen hat die Lernfunktion automatisch berechnet, wie viel früher die Heizung ein-/auszuschalten ist, um dies zu erreichen.

Soll einfach erst zu Beginn einer Phase beheizt werden, "AUS" wählen.

- 1. Die "Menü"-Taste auf dem Startbildschirm antippen.
- 2. Nach unten scrollen und die "Technische Einstellungen"-Taste antippen.
- 3. Die "Lernfunktion"-Taste antippen.
- 4. Die gewünschte Einstellung auf der "AUS/EIN"-Taste antippen und mit der "√"-Taste bestätigen.
- 5. Der Thermostat kehrt automatisch zu "Technische Einstellungen" zurück.

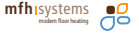

## **Offenes Fenster**

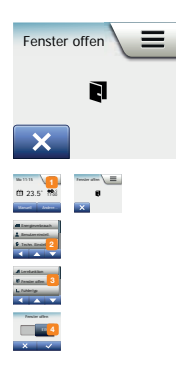

Mit dieser Option können Sie die "Offenes Fenster"-Funktion aktivieren. Der Thermostat kann, wenn er einen raschen Temperaturabfall registriert, ein offenes Fenster erkennen.

Bei aktivierter Funktion schaltet der Thermostat, wenn ein offenes Fenster erkannt wird, die Heizung für 30 Minuten aus.

- 1. Die "Menü"-Taste auf dem Startbildschirm antippen.
- 2. Nach unten scrollen und die "Technische Einstellungen"-Taste antippen.
- 3. Die "Offenes Fenster"-Taste antippen.
- 4. Die gewünschte Einstellung auf der "AUS/EIN"-Taste antippen und mit der "√"-Taste bestätigen.
- 5. Der Thermostat kehrt automatisch zu "Technische Einstellungen" zurück.

Wird ein offenes Fenster erkannt, erscheint der "Offenes Fenster"-Bildschirm. Um die Funktion gegebenenfalls zu annullieren, "X" antippen.

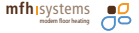

# Fühlertyp 1/2

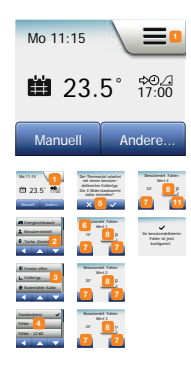

Diese Option ermöglicht es Ihnen, den vom Thermostat zu benutzenden Bodenfühlertyp festzulegen.

Sie können daher mit dem Thermostat einen bereits vorhandenen Fühler verwenden, z. B. in Renovierungsprojekten.

Den aktuellen Fühler in der Liste auswählen. Der mit dem Thermostat gelieferte Fühler ist ein OJ-Fühler, aufgelistet als "Standard".

- Standard
- Fühler 10 kΩ
- Fühler 12 kΩ
- Benutzerdefiniert
- 1. Die "Menü"-Taste auf dem Startbildschirm antippen.
- 2. Dann die "Technische Einstellungen"-Taste antippen.
- 3. Nach unten scrollen und die "Fühlertyp"-Taste antippen.
- 4. Den aktuell benutzten Bodenfühlertyp antippen.
- 5. Ihre Wahl mit "√" bestätigen oder mit "X" löschen.
- 6. Wenn "Benutzerdefiniert" gewählt wurde, sind die Widerstandswerte bei vier gegebenen Temperaturen für den betreffenden Fühler einzugeben: 15 °C, 20 °C, 25 °C und 30 °C – diese Werte sind beim Lieferant des Fühlers nachzufragen.
- 7. Um unter den Temperaturen zu wechseln, die "Pfeil nach rechts"- oder "Pfeil nach links"-Taste benutzen.
- 8. Auf den zu ändernden Widerstandswert tippen.

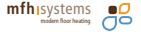

# Fühlertyp 2/2

- 9. Zum Einstellen des Widerstands, die "Pfeil nach oben"- oder "Pfeil nach unten"-Taste antippen.
- 10. Dann die Schritte 7-10 wiederholen, bis alle vier Widerstandswerte eingestellt sind.
- 11. Um zu "Technischen Einstellungen" zurückzukehren, die "Pfeil nach links"-Taste antippen.

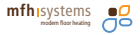

÷

## Bodenfühlerkalibrierung

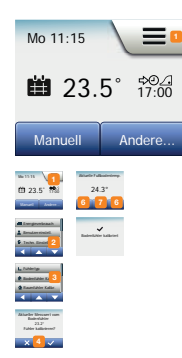

Mit dieser Option können Sie den Bodenfühler kalibrieren.

Der Fühler ist zu kalibrieren, wenn die Temperaturanzeige von der tatsächlichen Bodentemperatur abweicht.

Bitte beachten Sie, das Änderungen der Bodenfühlereigenschaften bei bestimmten Böden Schäden verursachen können.

Sie können den Fühler mit +10 °C in 0,5 °C-Schritten wie folgt kalibrieren:

- 1. Die "Menü"-Taste auf dem Startbildschirm antippen.
- 2. Dann die "Technische Einstellungen"-Taste antippen.
- 3. Nach unten scrollen und die "Bodenfühlerkalibrierung"-Taste antippen.
- 4. Mit "/" bestätigen, dass der Fühler kalibriert werden soll, oder mit "X" abbrechen.
- 5. Wurde "√" angetippt, ist der Thermostat auf die aktuell gemessene Bodentemperatur abzugleichen.
- 6. Zur Einstellung der gemessenen Raumtemperatur die "Pfeil nach oben"- oder Pfeil nach unten"-Taste benutzen.
- 7. Den Wert mit "J" bestätigen. Ein Bestätigungsbildschirm wird kurz angezeigt.
- 8. Der Thermostat kehrt automatisch zu "Technische Einstellungen" zurück.

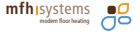

## Raumfühlerkalibrierung

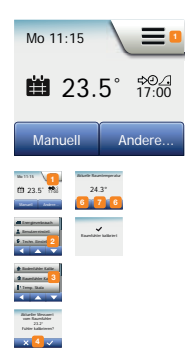

Mit dieser Option können Sie den Raumfühler kalibrieren.

Der Fühler ist zu kalibrieren, wenn die Temperaturanzeige von der tatsächlichen Raumtemperatur abweicht.

Sie können den Fühler mit ±10 °C in 0,5 °C-Schritten wie folgt kalibrieren:

- 1. Die "Menü"-Taste auf dem Startbildschirm antippen.
- 2. Dann die "Technische Einstellungen"-Taste antippen.
- 3. Nach unten scrollen und die "Raumfühlerkalibrierung"-Taste antippen.
- 4. Mit "√" bestätigen, dass der Fühler kalibriert werden soll, oder mit "X" abbrechen.
- 5. Wurde "√" angetippt, ist der Thermostat auf die aktuell gemessene Raumtemperatur abzugleichen.
- 6. Zur Einstellung der gemessenen Raumtemperatur die "Pfeil nach oben"- oder Pfeil nach unten"-Taste benutzen.
- 7. Den Wert mit "√" bestätigen. Ein Bestätigungsbildschirm wird kurz angezeigt.
- 8. Der Thermostat kehrt automatisch zu "Technische Einstellungen" zurück.

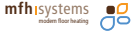

Mit dieser Option lässt sich die minimale und maximale Temperatur, auf die der Thermostat eingestellt werden kann, festlegen – ebenso der minimale und maximale Grenzwert für die Fußbodentemperatur.

Betriebstemperaturen:

- Die minimale Temperaturskala ist zwischen 10 °C und 15 °C einstellbar.
- Die maximale Temperaturskala ist zwischen 20 °C und 35 °C einstellbar.

Fußbodengrenztemperaturen:

Mit dieser Option lässt sich die niedrigste (Minimale Grenztemperatur) und höchste (Maximale Grenztemperatur) zulässige Fußbodentemperatur während normaler Raumtemperaturregelung einstellen. Sinkt die Fußbodentemperatur unter die minimale Grenztemperatur, aktiviert der Thermostat die Heizungsanlage, um die Temperatur über dem eingestellten Mindestwert zu halten. Steigt die Fußbodentemperatur über die maximale Grenztemperatur, deaktiviert der Thermostat die Heizungsanlage, um die Temperatur unter dem eingestellten Maximalwert zu halten.

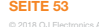

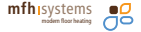

# Temperaturskala 2/3

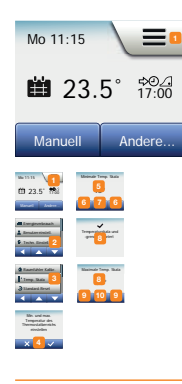

- Minimale Grenztemperatur diese Einstellung benutzen, um eine Komforttemperatur auf Fliesenböden aufrecht zu erhalten. Einstellbar zwischen 10 °C und 25 °C.
- Maximale Grenztemperatur diese Einstellung benutzen, um Holzböden vor zu hohen Temperaturen zu schützen. Einstellbar zwischen 10 °C und 35 °C.

HINWEIS: Bei zu hoch eingestelltem maximalen Grenzwert für die Fußbodentemperatur können empfindliche Bodentypen dauerhaft beschädigt werden.

- 1. Die "Menü"-Taste auf dem Startbildschirm antippen.
- 2. Dann die "Technische Einstellungen"-Taste antippen.
- 3. Nach unten scrollen und die "Temp.Skala"-Taste antippen.
- 4. "√" antippen, um zu bestätigen, dass Sie minimale und maximale Betriebstemperatur für den Thermostat einstellen wollen, oder mit "X" abbrechen.
- 5. Wurde "√" gewählt, lässt sich die minimale Skalentemperatur einstellen.
- 6. Zur Änderung der minimalen Skalentemperatur die "Pfeil nach oben"- oder Pfeil nach unten"-Taste benutzen.
- 7. Die Einstellung mit "J" bestätigen.
- 8. Jetzt die maximale Skalentemperatur einstellen.
- 9. Zur Änderung der maximalen Skalentemperatur die "Pfeil nach oben"- oder "Pfeil nach unten"-Taste benutzen.
- 10. Die Einstellung mit "J" bestätigen.

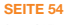

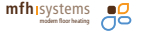

# Temperaturskala 3/3

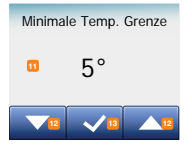

- 11. Jetzt die minimale Grenztemperatur einstellen.
- 12. Zur Änderung der minimalen Grenztemperatur die "Pfeil nach oben"- oder "Pfeil nach unten"-Taste benutzen.
- 13. Die Einstellung mit "I" bestätigen.
- 14. Jetzt die maximale Grenztemperatur einstellen.
- 15. Zur Änderung der maximalen Grenztemperatur die "Pfeil nach oben"- oder "Pfeil nach unten"-Taste benutzen.
- 16. Die Einstellung mit "J" bestätigen.
- 17. Ein Bestätigungsbildschirm wird angezeigt.
- 18. Der Thermostat kehrt automatisch zu "Technische Einstellungen" zurück.

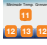

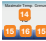

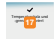

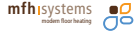

#### Standard-Reset

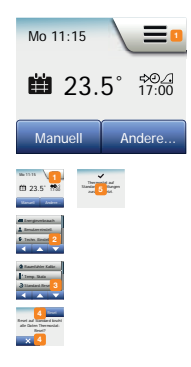

Diese Option ermöglicht es Ihnen, den Thermostat auf die Standardeinstellungen zurückzusetzen.

Hinweis! Diese Aktion kann nicht rückgängig gemacht werden, und alle Ihre persönlichen Einstellungen werden gelöscht.

- 1. Die "Menü"-Taste auf dem Startbildschirm antippen.
- 2. Nach unten scrollen und die "Technische Einstellungen"-Taste antippen.
- 3. Die "Standard-Reset"-Taste antippen.
- 4. "X" antippen, um Ihre Einstellungen beizubehalten und zu "Technische Einstellungen" zurück zu kehren.

"Reset" antippen, um auf die Standardeinstellungen zurückzusetzen.

5. Der Thermostat wird dann zurückgesetzt und der "Startassistent" auf dem Bildschirm angezeigt.

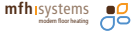

## EN50559 1/2

Dieser Thermostat entspricht der Norm EN 50559 (VDE 0705-559) für elektrische Fußbodenheizung. Diese Richtlinie gilt für elektrische Fußbodenheizung mit einem maximalen Fußbodengewicht von 4 kN/m². Um Hotspots bei unbeabsichtigter Abdeckung der Oberfläche zu vermeiden, lässt sich die Heizfunktion gemäß EN/DIN zeitlich begrenzen.

Bitte beachten, dass diese Funktion für andere Heizungsanwendungen, wie Wandund/oder Deckenheizung, nicht anwendbar ist.

Ist eine unbeabsichtigte Abdeckung des Fußbodens vorhersehbar bzw. nicht ausgeschlossen, ist die korrekte Zeitdauer einzuschätzen, während der die Fußbodenheizung zeitlich begrenzt sein muss.

Die Heizung kann mit einer festgelegten Anzahl von 0 - 20 Minuten pro Stunde begrenzt werden.

Beispiel:

Kann ein Abdecken des Fußbodens vorkommen, ist eine Begrenzung der Heizung über eine Anzahl Minuten erforderlich, um Hotspots am Fußboden zu vermeiden.

Soll der Thermostat maximal 90 % der Zeit für Heizung sorgen, ist er um 10 % zu begrenzen.

10 % einer Stunde sind 6 Minuten.

6 min. in das EN50559-Menü eingeben, um die Heizung um 10 % zu senken.

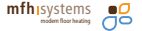

#### EN50559 2/2

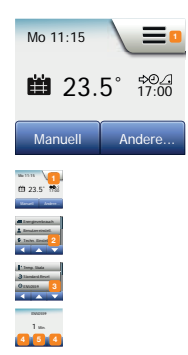

Formel zur Kalkulation der einzugebenden Anzahl Minuten in das EN50559-Menü – falls eine durchschnittliche Heizleistung bereitgestellt werden soll:

 $\left(1-\left(\frac{DurchschnittlichgeforderteHeizleistung pr. m^2}{Fussbodenheizelementleistung pr. m^2}\right)\right)*60$  min.

Hinweis! Ist das Ergebnis der Gleichung negativ, hat keine Eingabe zu erfolgen.

- 1. Die "Menü"-Taste auf dem Startbildschirm antippen.
- 2. Dann die "Technische Einstellungen"-Taste antippen.
- 3. Nach unten scrollen und die "EN50559"-Taste antippen.
- 4. Die "Pfeil-nach-oben"- oder "Pfeil-nach-unten"-Taste benutzen, um die Anzahl Minuten einzustellen, die die Heizung pro Stunde nicht heizen darf.
- 5. Den Wert mit "√" bestätigen.
- 6. Der Thermostat kehrt automatisch zu "Technische Einstellungen" zurück.

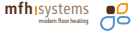

# App-Bedienung\*

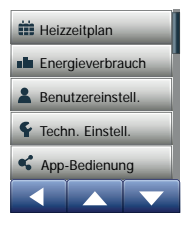

Mit diesen Einstellungen können Sie den Thermostat für die Verbindung mit einem Drahtlosnetzwerk einrichten, über das sich der Thermostat mit unserem Thermostat-Cloudserver verbinden kann. Mithilfe der Serververbindung können Sie den Thermostat mit der App SWATT® (Smart Wifi And Touch Thermostat) von einem Smartphone oder Tablet mit Internetanschluss fernsteuern.

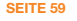

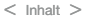

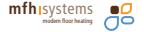

## WLAN-Verbindung\* 1/4

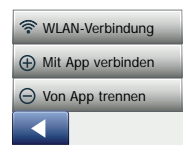

Sie können eine WLAN-Verbindung wie folgt einrichten:

- 1. Die "Menü"-Taste auf dem Startbildschirm antippen.
- 2. Dann "App-Bedienung" antippen, um die Einrichtungsoptionen für die App aufzurufen.
- 3. Um die WLAN-Verbindung einzurichten, "WLAN-Verbindung" antippen.

Wenn der Thermostat eine WLAN-Konfiguration enthält, zeigt der "Status"-Bildschirm den aktuellen Status der WLAN-Verbindung an. In diesem Fall zum Fortfahren die "Pfeil nach rechts"-Taste oder zur Rückkehr zum Hauptmenü die "Pfeil nach links"-Taste betätigen.

- 4. Im Bildschirm "Verbindungstyp" den gewünschten Verbindungstyp wählen:
	- Für eine automatische Einrichtung "WPS" antippen. Mit den Schritten 5 bis 6 fortfahren.
	- Für eine manuelle Einrichtung "Manuell" antippen. Mit den Schritten 7 bis 10 fortfahren.

Für die automatische Einrichtung müssen Sie WPS an Ihrem Router aktivieren können. Nähere Angaben dazu, wo sich die WPS-Taste an Ihrem Router befindet, finden Sie in der Bedienungsanleitung Ihres Routers.

- 5. Zum WLAN-Router gehen und WPS aktivieren.
- 6. Um den Verbindungsaufbau zu starten, am Thermostat die "Pfeil nach rechts" -Taste antippen.

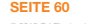

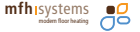

Manueller Verbindungsaufbau:

Der Bildschirm "Netzwerksuche" erscheint, während der Thermostat nach verfügbaren Netzwerken sucht. Die erkannten Netzwerke werden daraufhin in einer Liste angezeigt.

- 7. Den Namen des gewünschten Netzwerks in der Liste antippen. Wenn Sie den Namen Ihres Netzwerks in der Liste nicht finden, müssen Sie den Netzwerknamen wie folgt von Hand eingeben:
	- "Sonstige" unten in der Netzwerkliste antippen.
	- Sie werden aufgefordert, den Netzwerkschlüssel (SSID) einzugeben. Zum Fortfahren die "Pfeil nach rechts"-Taste antippen.
	- Den Netzwerkschlüssel (SSID) für Ihr Drahtlosnetzwerk oben im Bildschirm eingeben.
	- Den Netzwerkschlüssel mit "/" bestätigen.

Tipps zur Verwendung der Tatstatur finden Sie in Schritt 9 weiter unten.

- 8. Sie werden nun aufgefordert, den Netzwerkschlüssel (Passwort) einzugeben. Zum Fortfahren die "Pfeil nach rechts"-Taste antippen.
- 9. Den Netzwerkschlüssel (Passwort) für Ihr Drahtlosnetzwerk oben im Bildschirm eingeben.

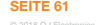

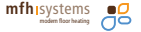

## WLAN-Verbindung\* 3/4

Tipps zur Verwendung der Tatstatur

- Auf "Zeichensatz" auf der linken Seite tippen, um zwischen verschiedenen Zeichensätzen, z. B. Kleinbuchstaben, Großbuchstaben, Zahlen und Sonderzeichen, zu wählen.
- Um im gewählten Zeichensatz nach oben und unten zu scrollen, auf die "Pfeil nach oben"- bzw. "Pfeil nach unten"-Taste tippen.
- Um das hervorgehobene Zeichen oben einzufügen, das Zeichen antippen.
- Um das zuletzt eingefügte Zeichen zu löschen, auf "Löschen" tippen.
- Falls der Schlüssel für das Textfeld zu lang ist, den Text antippen, um den vollständigen Text anzuzeigen. Erneut antippen, um zur Tastatur zurückzukehren.
- 10. Um den Thermostat zu verbinden, den Netzwerkschlüssel mit "√" bestätigen.

Der Thermostat versucht nun, sich mit Ihrem Drahtlosnetzwerk zu verbinden. Dieser Vorgang kann einige Minuten dauern. Haben Sie bitte etwas Geduld.

- Anschließend zeigt der "Status"-Bildschirm den aktuellen Status der WLAN-Verbindung an. Um zum Menü zurückzukehren, auf die "Pfeil nach links"-Taste tippen.
- Falls der Verbindungsaufbau fehlschlägt, wird Ihnen dies vom Thermostat mitgeteilt. In diesem Fall den Abschnitt "Fehlerbehebung" beachten. Anschließend "X" antippen, um zu Schritt 4 zurückzukehren und es erneut zu versuchen.

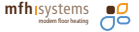

Bestehen die Probleme fort oder tritt ein unerwartetes Ereignis während der Einrichtung der WLAN-Verbindung ein, beachten Sie bitte Abschnitt "Fehlerbehebung" in dieser Anleitung.

Sie können eine WLAN-Verbindung wie folgt trennen:

- 1. Die "Menü"-Taste auf dem Startbildschirm antippen.
- 2. Dann "App-Bedienung" antippen, um die Einrichtungsoptionen für die App aufzurufen.
- 3. Zur Anzeige des "Status"-Bildschirms auf "WLAN-Verbindung" tippen. der "Status"-Bildschirm zeigt den Status der aktuellen WLAN-Verbindung an.
- 4. Um den Bildschirm "Verbindungstyp" aufzurufen, auf die "Pfeil nach rechts"- Taste tippen.
- 5. Um die aktuelle WLAN-Verbindung zu trennen, auf "Trennen" tippen.
- 6. Mit "√" bestätigen. Sie kehren nun zum Menü "App-Bedienung" zurück.
- 7. Ein Bestätigungsbildschirm erscheint für kurze Zeit.

Hinweis: Wenn Sie die "X"-Taste antippen, kehren Sie zum Menü "Verbindungstyp" zurück.

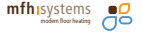

## Mit App verbinden\*

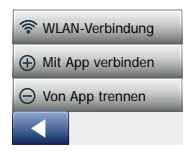

Installieren Sie die App SWATT® (Smart Wifi And Touch Thermostat) auf Ihrem Smartphone oder Tablet.

- 1. Nach der erfolgreichen Einrichtung einer WLAN-Verbindung an Ihrem Thermostat, können Sie dieses mit der App SWATT® (Smart Wifi And Touch Thermostat) wie folgt verbinden:
- 2. Die "Menü"-Taste auf dem Startbildschirm antippen.
- 3. Dann "App-Bedienung" antippen, um die Einrichtungsoptionen für die App aufzurufen.
- 4. Zum Verbinden mit der App auf "Mit App verbinden" tippen.
- 5. Wählen Sie aus, wie Sie sich mit Ihrer App verbinden möchten:
	- Auf "QR-Code" tippen, um einen QR-Code anzuzeigen, den Sie mit Ihrem Mobiltelefon einscannen können.
	- Auf "Thermostat-ID" tippen, um die Thermostat-ID anzuzeigen, die Sie in Ihrer App eingeben können.
- 6. Mit "/" bestätigen.

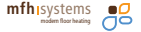

# Von App trennen\*

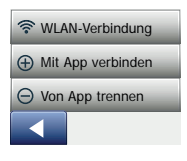

Sie können Ihr Thermostat wie folgt aus der App entfernen:

- 1. Die "Menü"-Taste auf dem Startbildschirm antippen.
- 2. Dann "App-Bedienung" antippen, um die Einrichtungsoptionen für die App aufzurufen.
- 3. Um den Thermostat zu entfernen, auf "Von App trennen" tippen.
- 4. Mit "/" bestätigen.
- 5. Ein Bestätigungsbildschirm erscheint für kurze Zeit.
- 6. Der Thermostat kehrt automatisch zum "App-Bedienung"-Menü zurück.

Hinweis: Der Thermostat kann erst dann von der App getrennt werden, wenn die Thermostatverbindung über dieses Menü getrennt wird.

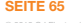

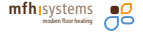

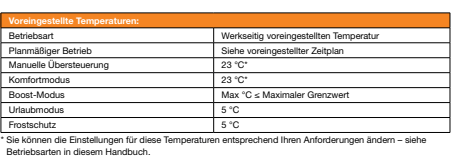

#### Vorprogrammierter Zeitplan:

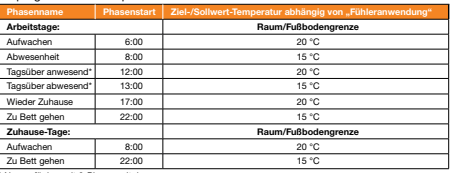

\* Nur verfügbar mit 6-Phasenzeitplan

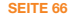

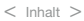

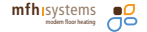

© 2018 OJ Electronics A/S

# Fehlerbehebung 1/2

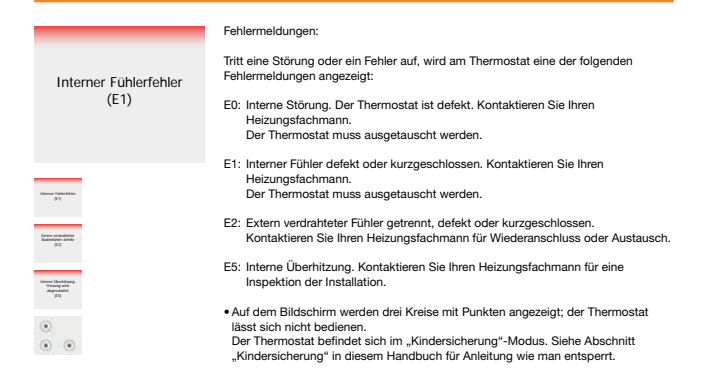

## Fehlerbehebung 2/2

• Warum arbeitet bestimmte Funktion nicht in einem bestimmten Modus?

Nicht alle Funktionen sind in allen Modi verfügbar oder sinnvoll.

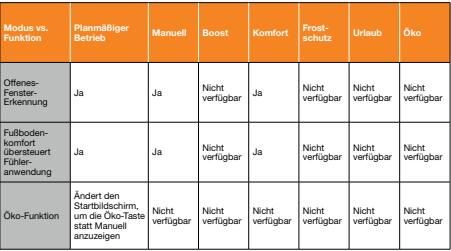

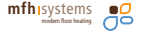

÷

## Fehlerbehebung 3/6

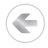

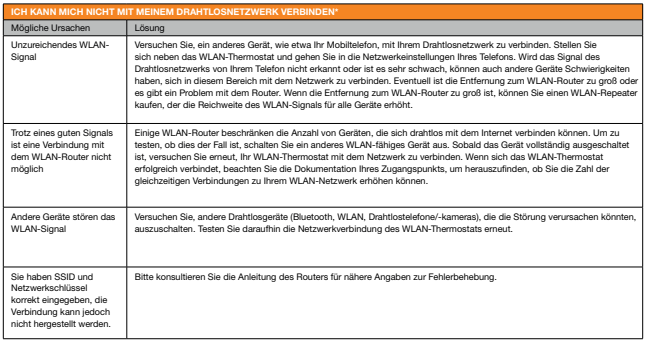

\*) Nur bei WLAN-Thermostaten

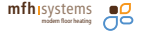

## Fehlerbehebung 4/6

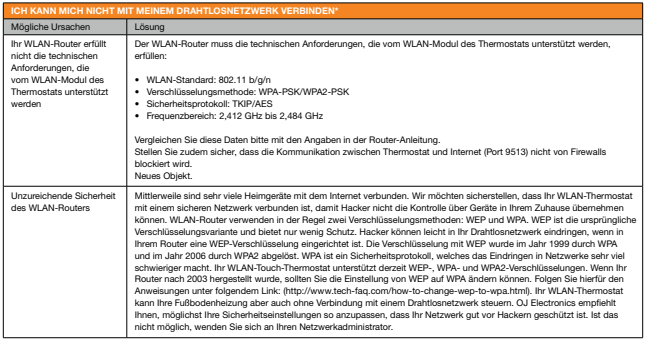

\*) Nur bei WLAN-Thermostaten

÷

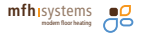

## Fehlerbehebung 5/6

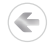

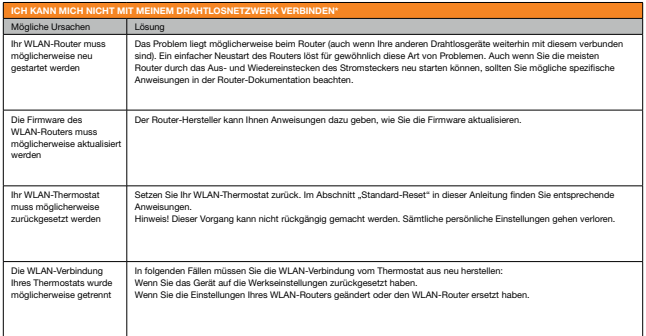

\*) Nur bei WLAN-Thermostaten

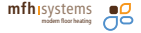

## Fehlerbehebung 6/6

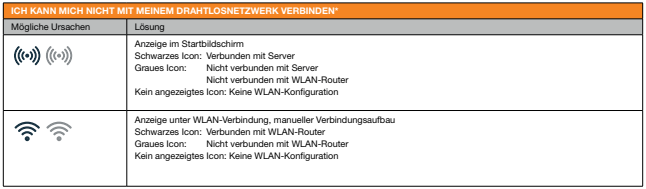

\*) Nur bei WLAN-Thermostaten

 $\leftarrow$ 

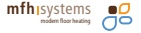
## Notizen

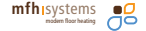

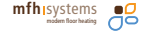

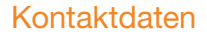

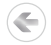

## **mfh** systems modern floor heating

MFH Systems GmbH Hager Feld 8 49191 Belm www.mfh-systems.com

 Die OJ-Marke ist eine eingetragene Marke der Firma OJ Electronics A/S. · © 2018 OJ Electronics A/S < Inhalt